## Library search box

• The search box allows you to search the Library's collections via a single entry point. In this tutorial we will look at performing a keyword search and review the features on the results page.

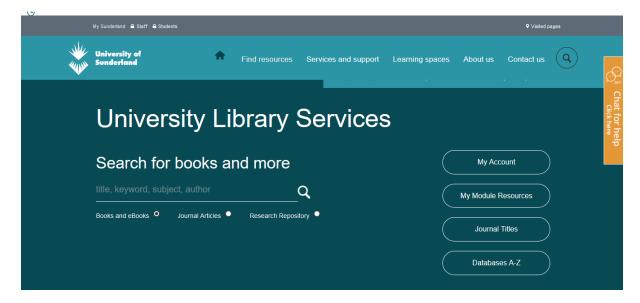

- Enter your search term in the search box on the Library homepage. Click the 'Journal articles' radial and click the search icon. Enter your University credentials if prompted
- If a research starter is available for your search term, it will appear at the top of the
  results list. Research starters provide a brief overview of a given topic, with links to
  relevant articles and images, sourced from high quality reference sources, such as
  Encyclopaedia Britannica.

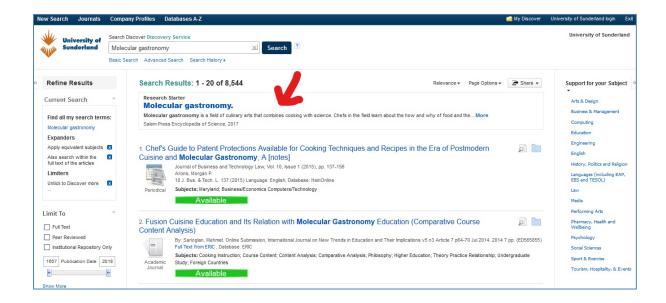

To refine your search results, use the 'Limit to' options in the left hand panel. Results
can also be refined using the facets, such as source type, language and publisher.
These are also found in the left hand panel. Click on 'show more' to see more
options.

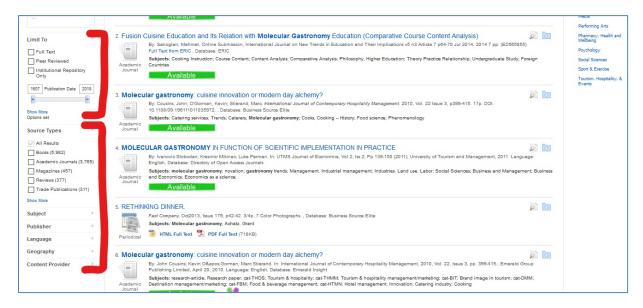

• Each limiter or facet selected is added to the 'Current search' box at the top of the screen. To remove a limiter, simply click the 'x' icon.

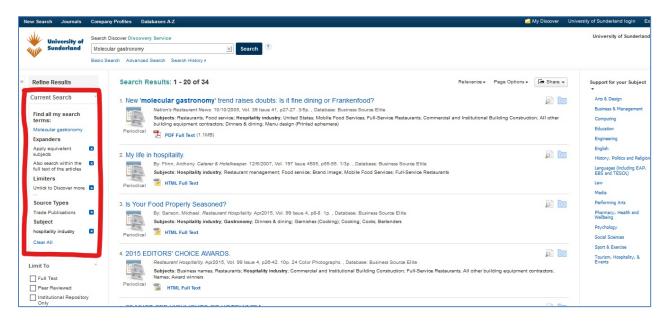

• From the results list, select an article to read by clicking the green 'Available' button. Alternatively click the 'HTML Full Text' or 'PDF Full Text' options if available.

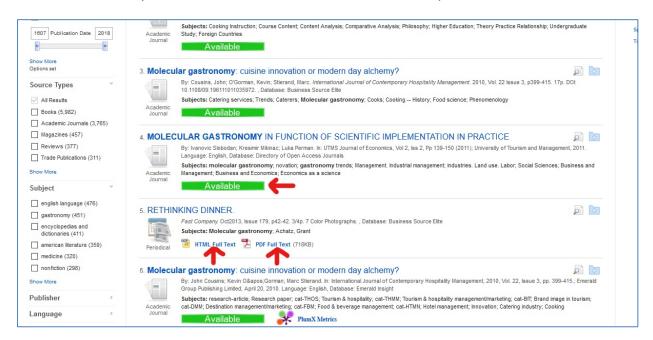

 You can view more details about a result by clicking on the title or moving the curser over the preview icon.

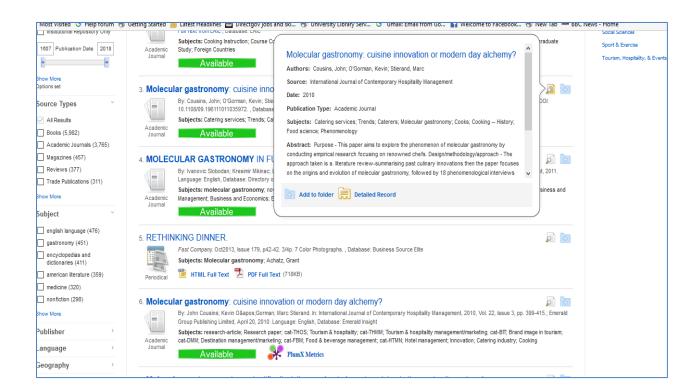

• Single results can be printed, emailed, saved, cited or exported using the tools in the right hand panel of the detailed record.

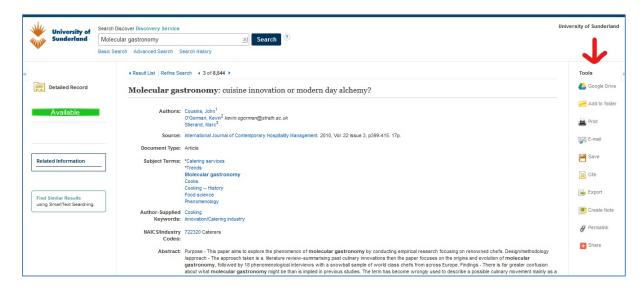

 Search results can be stored by adding them to your My Discover folder. To save searches or results beyond the current search session, sign into your My EBSCOhost account.

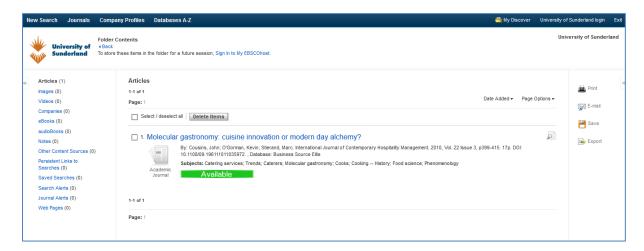

For help or to report an access issue, please contact the Library via the chat feature on the Library homepage: <a href="http://library.sunderland.ac.uk/">http://library.sunderland.ac.uk/</a>

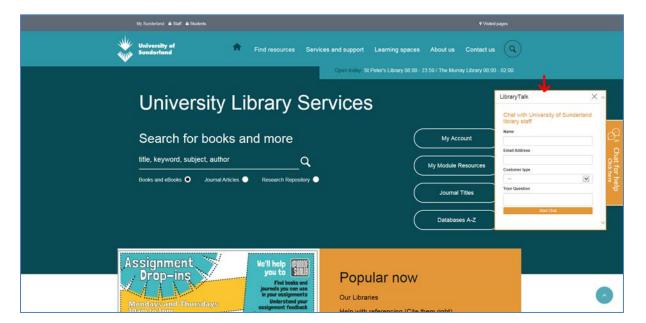